Głowicę drukującą można łatwiej wyczyści przy użyciu opcjonalnej kasety do czyszczenia głowicy drukującej (TZe-CL3).

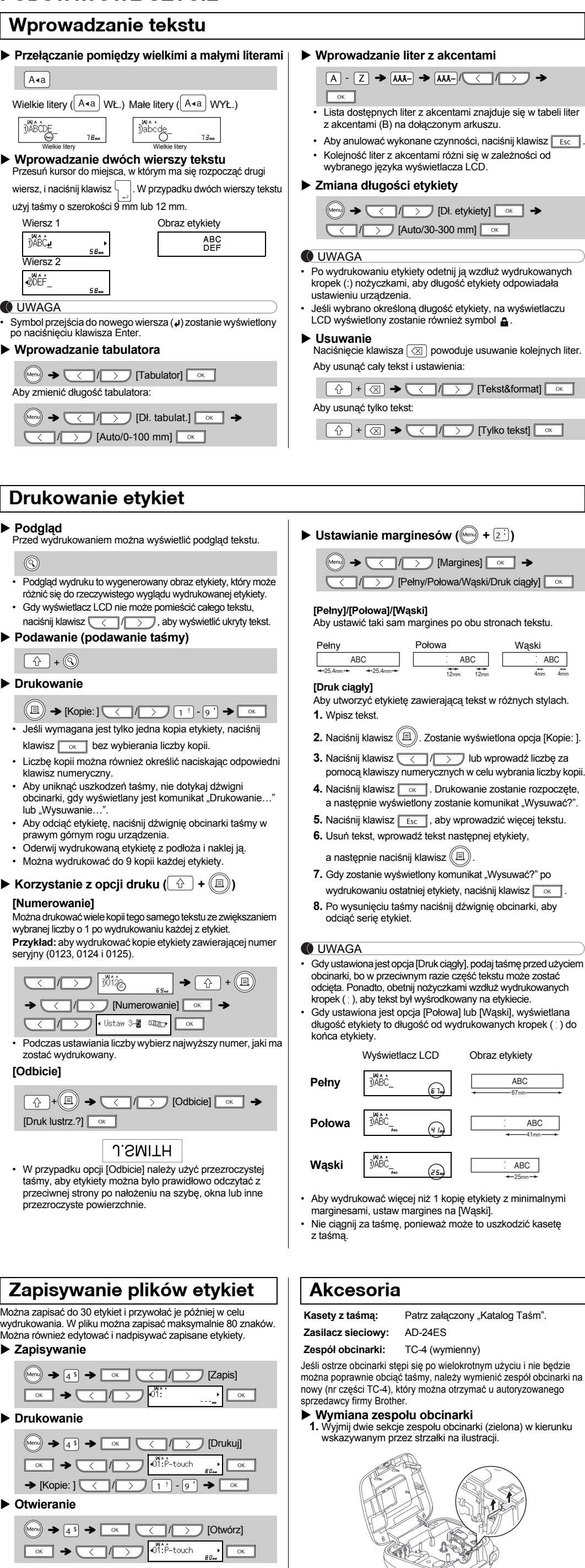

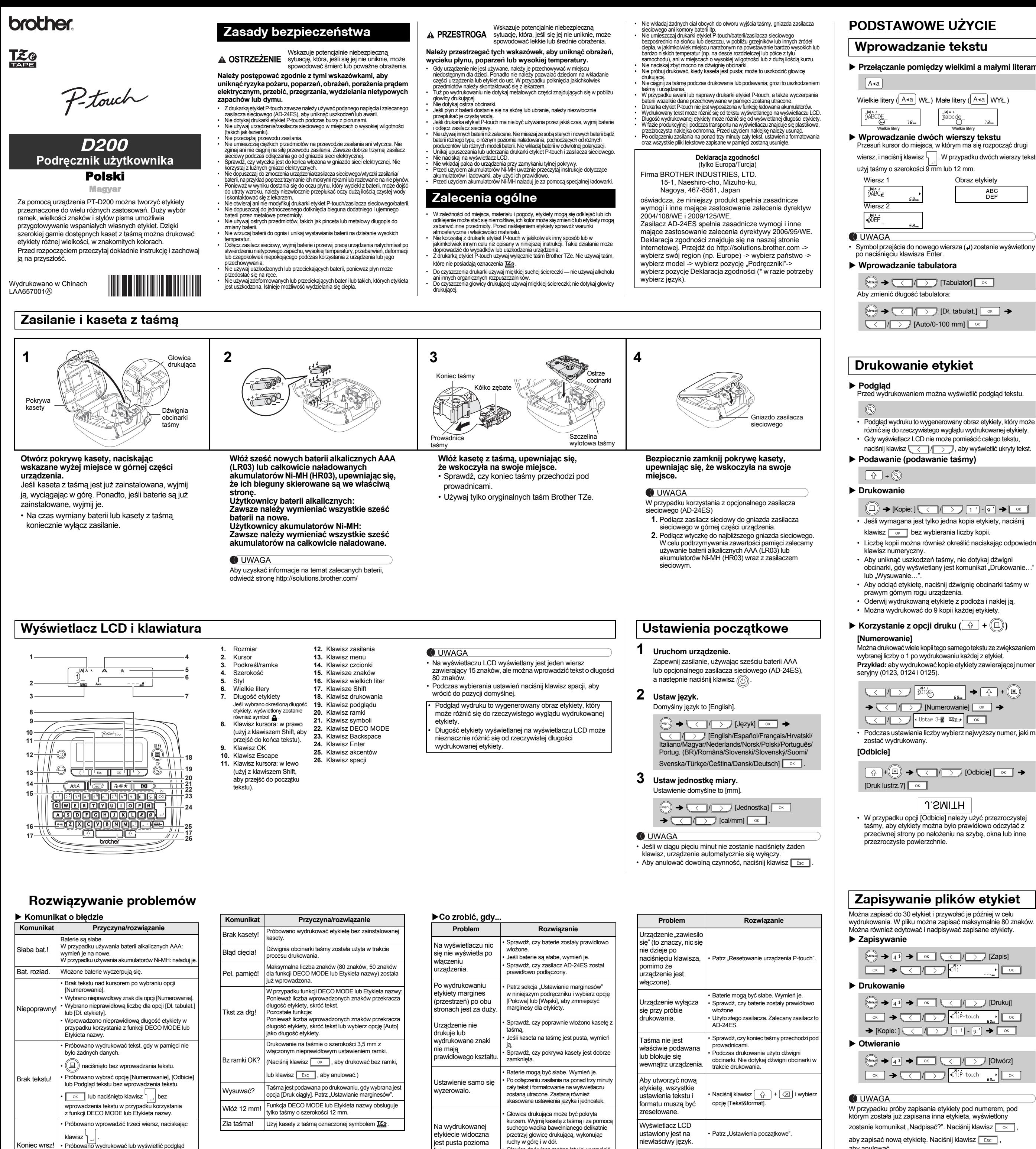

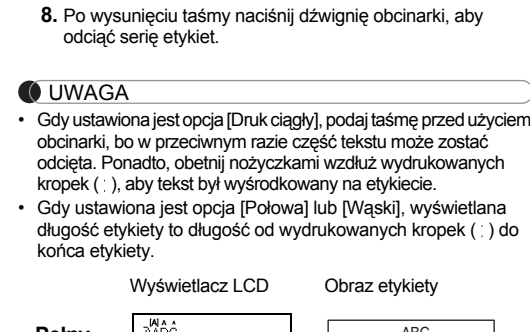

aby zapisać nową etykietę. Naciśnij klawisz  $\sqrt{\frac{E}{ESC}}$ , aby anulować.

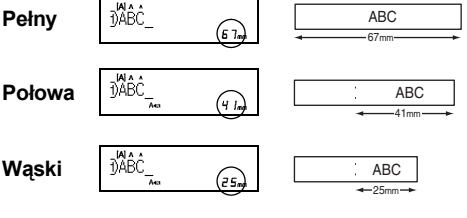

Ta funkcja umożliwia tworzenie różnych etykiet z imionami i nazwiskami za pomocą wbudowanych szablonów. Zapoznaj się z tabelą formatów funkcji Etykieta nazwy (D) na dołączonym arkuszu.  $F = F \cdot \mathbf{R}$ 

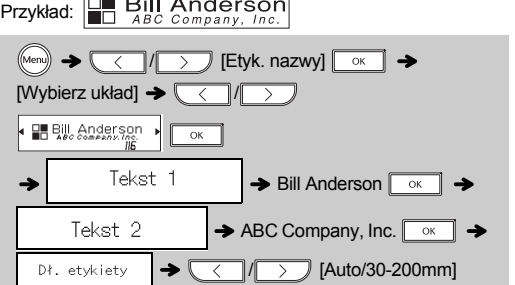

# $\boxed{\circ \kappa}$   $\rightarrow$  [Drukuj]  $\boxed{\circ \kappa}$

Funkcja ta umożliwia tworzenie specjalnych etykiet za pomocą wbudowanych szablonów. Zapoznaj się z tabelą formatów funkcji DECO MODE (C) na dołączonym arkuszu. Przykład: ABC<sub>D</sub>E<sub>F</sub> ABC<sub>D</sub>

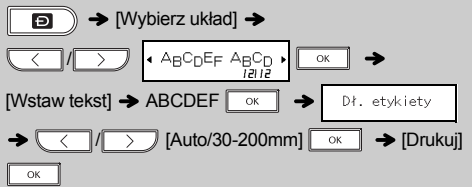

- **O** UWAGA • W zależności od wybranego formatu może nie być drukowana cała zawartość tekstu. Na przykład, jeśli wybrana zostanie stała długość etykiety i tekst będzie za długi, wyświetlony<br>zostanie komunikat o błędzie "Tkst za dłg!".
- Szablonów nie można edytować • W funkcji DECO MODE można użyć jedynie symboli zaznaczonych na dołączonym arkuszu.
- Aby wymazać cały tekst, naciśnij klawisz  $\mid \varphi \mid$ i  $\lceil \varpi \rceil$ , co spowoduje wyświetlenie komunikatu "Usunąć?". Naciśnij klawisz  $\boxed{\circ\kappa}$ , aby wymazać. Naciśnij klawisz  $\boxed{\text{Esc}}$ aby anulować.
- Po włączeniu funkcji DECO MODE lub Etykieta nazwy przywołany zostanie ostatnio wydrukowany tekst i długość etykiety w funkcji DECO MODE lub Etykieta nazwy.

Naciśnij klawisz **Fisc**], aby wrócić do poprzedniego kroku.

- b) Naciśnij klawisz / , aby wybrać opcję [Anuluj], a następnie naciśnij klawisz
- po wyświetleniu komunikatu "Drukuj". Te funkcje są dostępne tylko w przypadku używania kaset z taśmą o szerokości 12 mm.
- Maksymalna długość etykiety dla funkcji DECO MODE i Etykieta nazwy to 200 mm.
- Gdy w opcji "Dł. etykiety" zostanie wybrane ustawienie [Auto], etykieta zostanie automatycznie dostosowana do prawidłowej długości tekstu.
- Naciśnij klawisz [www.jp., aby powrócić do ustawienia [Auto] dla trybu "Dł. etykiety".

**10 Naciśnij klawisz**  $\left(\begin{array}{c|c}\n\overline{A^{\mathbb{A}}A}\n\end{array}\right]$ **, aby wybrać ustawienia lub wprowadzić tekst.**

dwóch wierszy tekstu w przypadku zainstalowania taśmy o szerokości 3,5 mm lub 6 mm. Zainstaluj

szerszą taśmę.

- Aby anulować wykonane czynności, naciśnij klawisz **Fischi** • Patrz tabela próbek czcionek (F) na dołączonym arkuszu.
- Rzeczywisty rozmiar drukowanej czcionki zależy od szerokości taśmy, liczby znaków i liczby wierszy. Po wybraniu minimalnej wielkości znaków, zostanie wybrana domyślna czcionka oparta na czcionce Helsinki. Umożliwia to drukowanie etykiet z możliwie najmniejszym tekstem na wąskich lub wielolinowych etykietach.

Naciśnij klawisz  $\left\| \frac{\widehat{\text{ABC}}^{\star}}{A \text{BC}} \right\|^{\frac{1}{2}}$ , aby wybrać projekt ramki. Zapoznaj się z tabelą projektów ramek (E) na dołączonym arkuszu.

 $\boxed{\sqrt{(\overline{ABC})^2}}$   $\rightarrow$   $\boxed{\left(\sqrt{)}$  /  $\rightarrow$   $\rightarrow$  Wybierz ramkę  $\boxed{\circ\kappa}$ 

### **O** UWAGA

Aby anulować wykonane czynności, naciśnij klawisz **Fisc** 

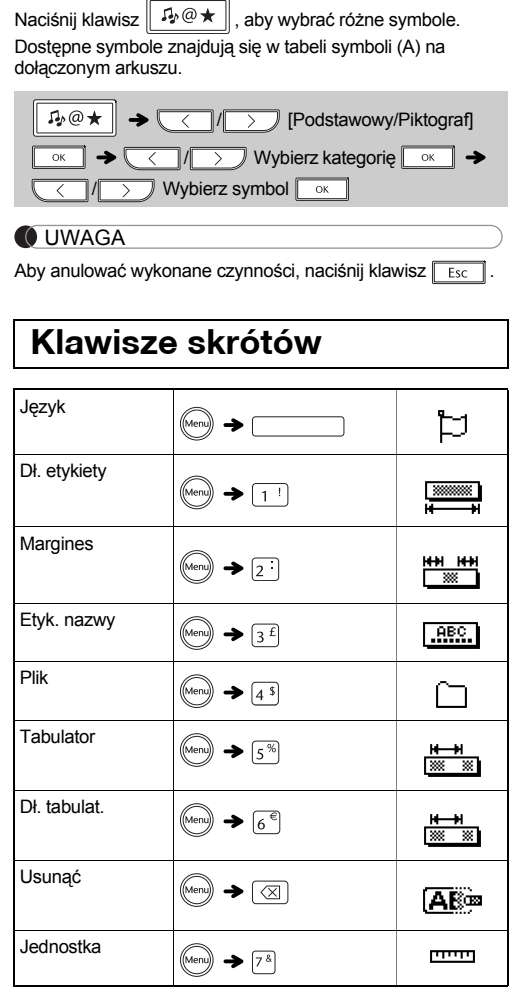

linia.

# **PODSTAWOWE UŻYCIE**

• Aby wydrukować więcej niż 1 kopię etykiety z minimalnymi

W przypadku próby zapisania etykiety pod numerem, pod którym została już zapisana inna etykieta, wyświetlony zostanie komunikat "Nadpisać?". Naciśnij klawisz  $\lceil \frac{1}{x} \rceil$ , **2.** Zainstaluj nowy zespół obcinarki. Wepchnij go, aż wskoczy na swoje miejsce.

Nie dotykaj bezpośrednio ostrza obcinarki palcami.

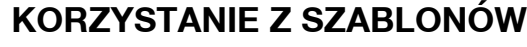

• Aby wyjść z funkcji DECO MODE lub Etykieta nazwy i powrócić do ekranu wprowadzania tekstu, wykonaj jedną z poniższych czynności:

## a) Naciśnij klawisz **Films**

# **PRZYDATNE KLAWISZE FUNKCYJNE**

\* Na przykład, gdy zostanie wybrana opcja [HEL+Atlanta], czcionka liter, w tym liter z akcentami, zostanie ustawiona na Helsinki, a czcionka cyfr i niektórych symboli zostanie ustawiona na Atlanta. Inne połączenia czcionek będą dzielone w ten sam sposób.

### **O** UWAGA

**2 Naciśnij klawisz / , aby wybrać ustawienia.** / Wybierz pozycję

> Drukarkę etykiet P-touch można zresetować w celu przywrócenia ustawień do wartości początkowych lub gdy drukarka nie działa prawidłowo.

- **1 Wyłącz drukarkę etykiet P-touch, przytrzymaj wciśnięty klawisz**  $\boxed{\triangle}$  **i**  $\boxed{\text{R}}$ , a następnie **naciśnij klawisz , aby ponownie włączyć drukarkę etykiet P-touch.**
- **2 Zwolnij klawisze**  $\boxed{\triangle}$  **i**  $\boxed{R}$ . Drukarka etykiet P-touch zostanie włączona ze zresetowaną pamięcią wewnętrzną.
- **OUWAGA** Wszystkie teksty, ustawienia i zapisane pliki zostaną usunięte.

**Etykieta z imieniem i nazwiskiem**

# **Funkcja DECO MODE**

**Klawisz czcionki** 

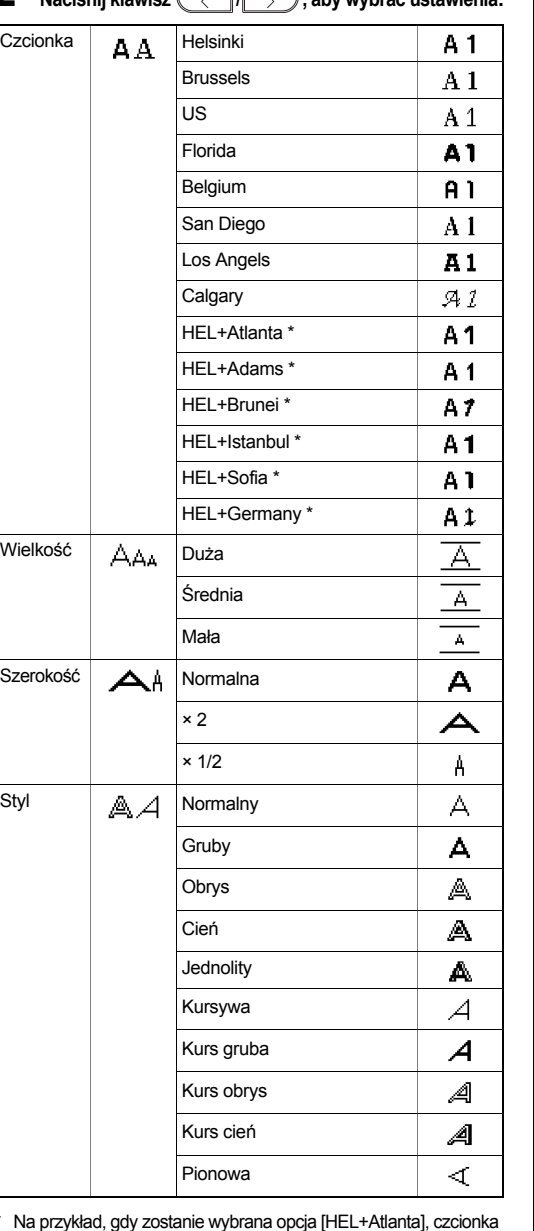

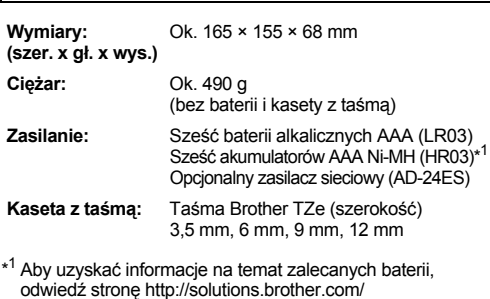

# **Klawisz ramki**

**Klawisz symboli** 

### **Resetowanie urządzenia P-touch**

# **Dane techniczne**

**Dane kontaktowe** Dane kontaktowe zależą od kraju. Odwiedź witrynę http://www.brother.eu/